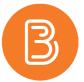

## The New Assignment Experience

On Friday, Nov. 13, 2020, Brightspace revealed a change to the Assignment Creation experience. When new, major workflow changes are introduced in Brightspace, they often begin as optional workflows prior to becoming official and mandatory. The new experience has no impact on existing assignments, but if you make changes to an existing assignment or create a new one, you will note the optional change to the new experience. The settings within the new experience are identical to the current experience, however the layout and order has been streamlined. It is strongly recommended that instructors familiarize themselves with this new interface in preparation for future changes.

These instructions relate to the creation of a new assignment using the new experience

Upon visiting Assessments>Assignments, and then clicking "Create New Assignment", you will be greeted with this message:

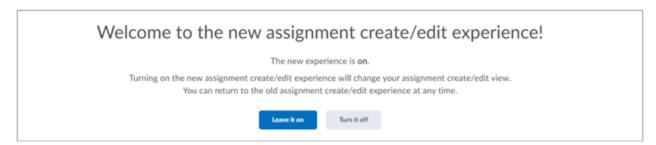

To explore the new features, opt to "Leave it on".

**Note:** You may switch back to the more familiar interface at any time by clicking on the small tab at the top right corner.

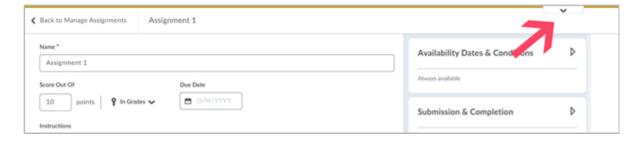

The settings on the large panel on the left are the most critical settings, but not necessarily the only ones you will want.

To start, give your Assignment a name.

Your choices for the "Score Out Of" option include:

- Ungraded, the default, means the assignment has no score and will not be linked to a grade item nor to the gradebook. If this assignment is to remain ungraded do not change this section.
- If you click on "ungraded", it will switch to a graded assignment and Brightspace will ask you for a points total and you will be able to connect the assignment to an existing, or create a new, gradebook item in the next step.

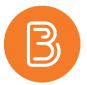

• If you click on the "In Grades" option, you gain control over how the assignment will be added to the gradebook. "Choose from Grades" allows you to confirm the creation and linking to a new grade item (with an identical name to the Assignment name you just created), either as an independent grade item or one within an existing gradebook Category. You can also choose to "Link to an existing grade item".

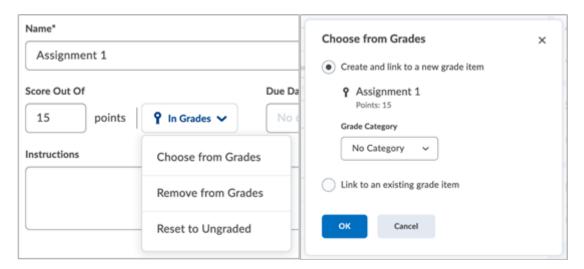

• Your final option is to provide a score for the assignment, but to leave it unassociated with the gradebook. This can be done by selecting "remove from grades".

Provide a Due Date. Reminder that students can still submit documents after a due date. Submissions after the due date will be marked as late when you begin grading submissions. An End Date makes an assignment submission folder unavailable and inactive for students. If used, an End date should be the same as or after a due date. Start and end date settings can be found under the "Availability Dates and Conditions" panel on the left.

Provide instructions within the designated HTML editor or utilize any number of the other attachment options provided to link to instructions or provide as audio or video.

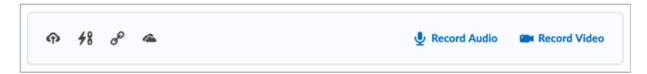

At the bottom of the left panel is the "Visibility" option. Be sure to make the assignment visible to students when you are ready!

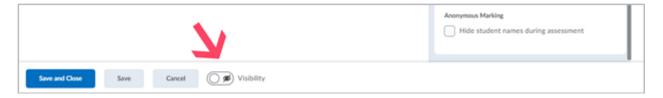

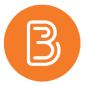

On the right panel, you will find settings for Availability Dates, Submission & Completion, and Evaluation & Feedback. Adjust these settings as desired.

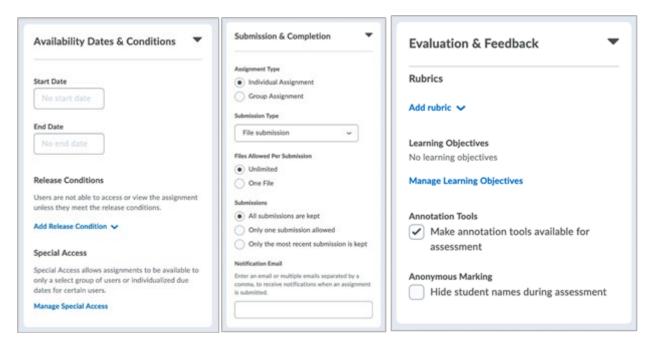

To finish creating the assignment, select "Save and Close".

**Note:** there is no obvious change to the assignment tool on the student side. However, the grading side for instructors has also been updated. For details on these updates please see ETD's "The New Evaluation Experience"